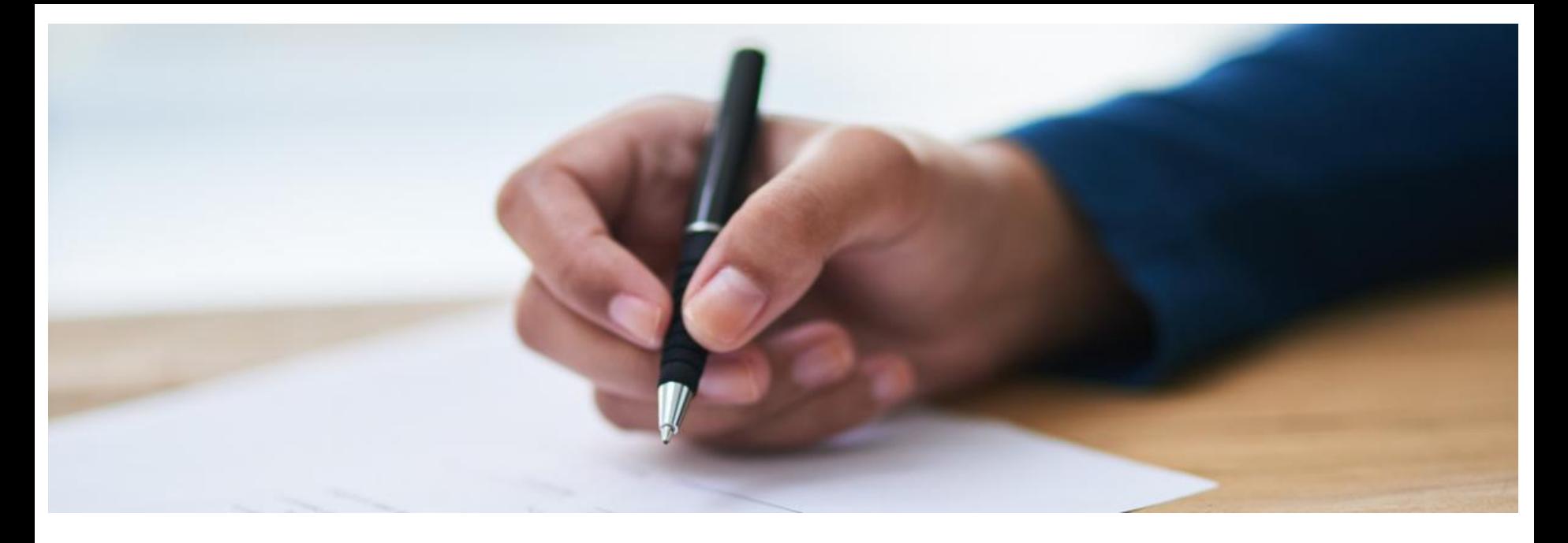

# JCCS NG Account

UPDATING YOUR COMPANY PROFILE

# Vendor Access to JCCS

1. Go to: https://www.jccs.gov/jccscoe/

- 2. View the Government IT System message and click **I agree**.
- 3. Click **Vendor Login.**

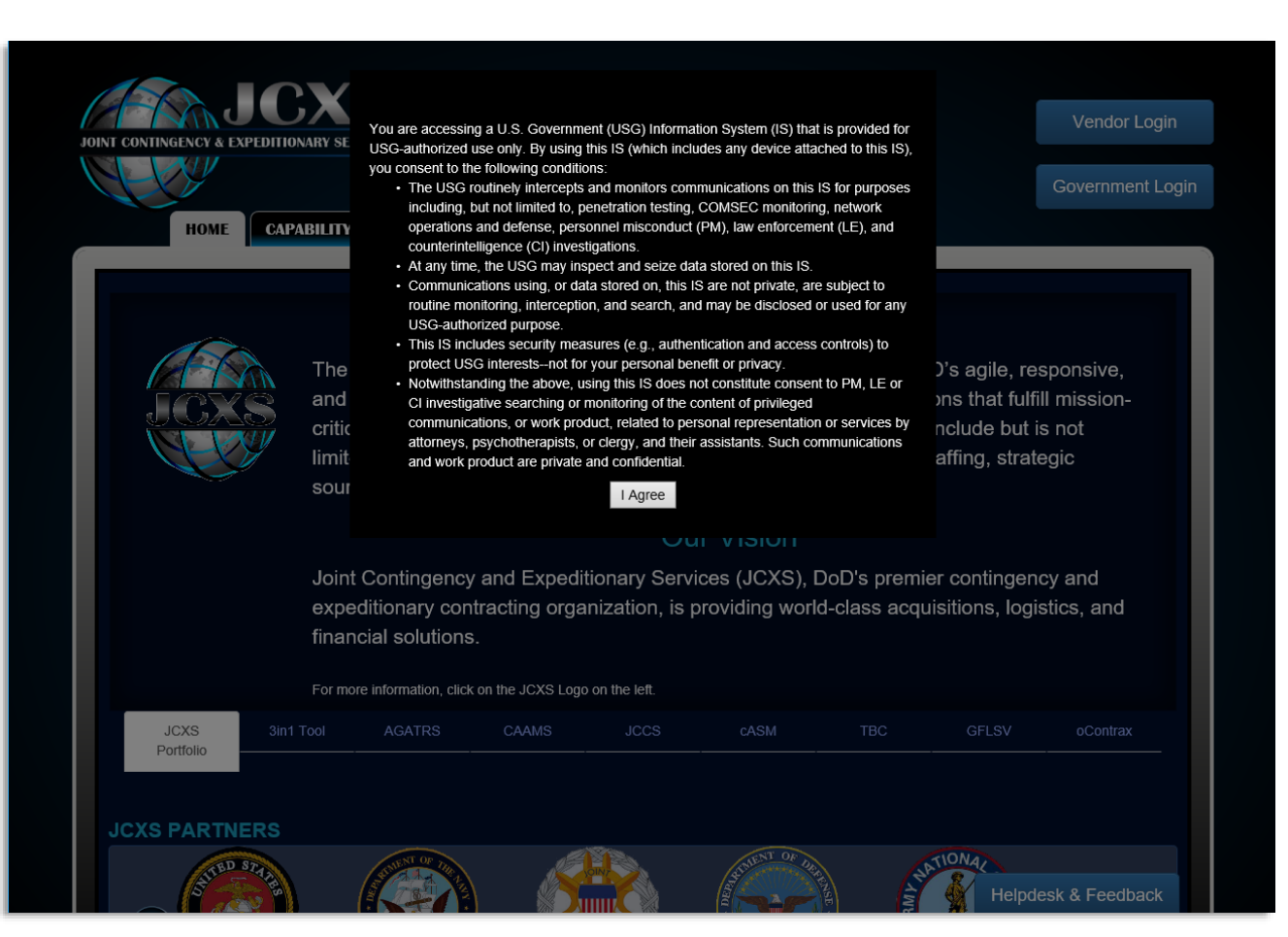

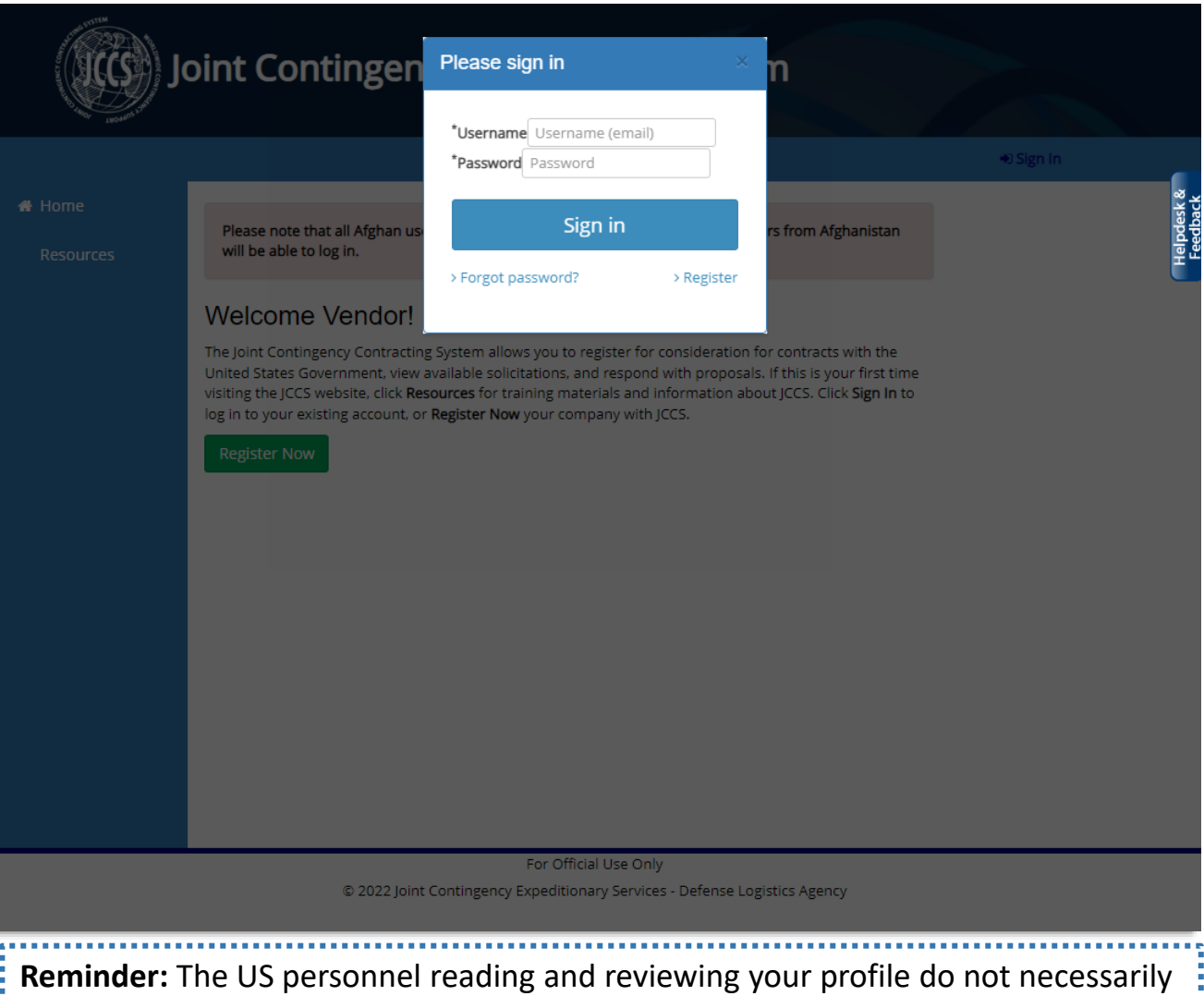

JCCS Home

2. Enter your email address

and password.

Page

1. Click **Sign In.**

3. Click **Sign In.**

speak Arabic, Pashtun, Farsi, and other languages. Please enter your company's information in English if you wish your company to be reviewed.

# JCCS **Homepage**

- **1. Navigation**
	- **Home:** Returns you to the homepage.
	- **Resources:** View FAQ and user guide.
	- **My Account:** Edit your user profile.
	- **My Companies:** Edit and update your company information.
	- **Proposals:** Manage solicitations you have submitted for solicitations.
	- **Solicitations:** View available solicitations.
- **2. Alerts/Announcements:**  These will provide information about upcoming system changes, downtime, as well as information about issues occurring in your area.

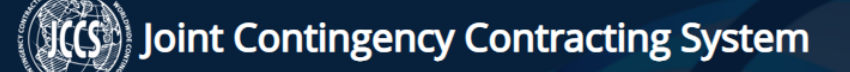

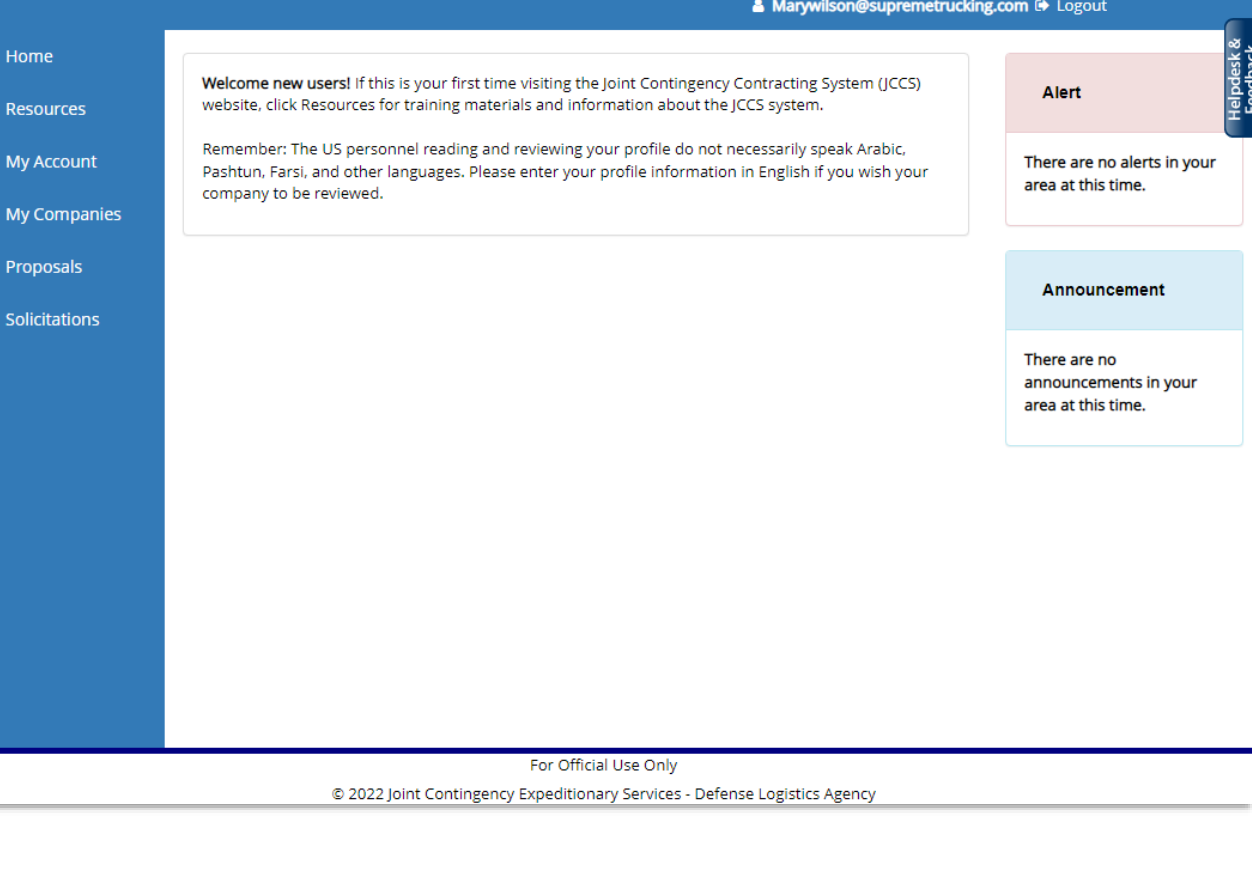

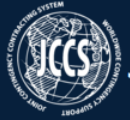

### Joint Contingency Contracting System

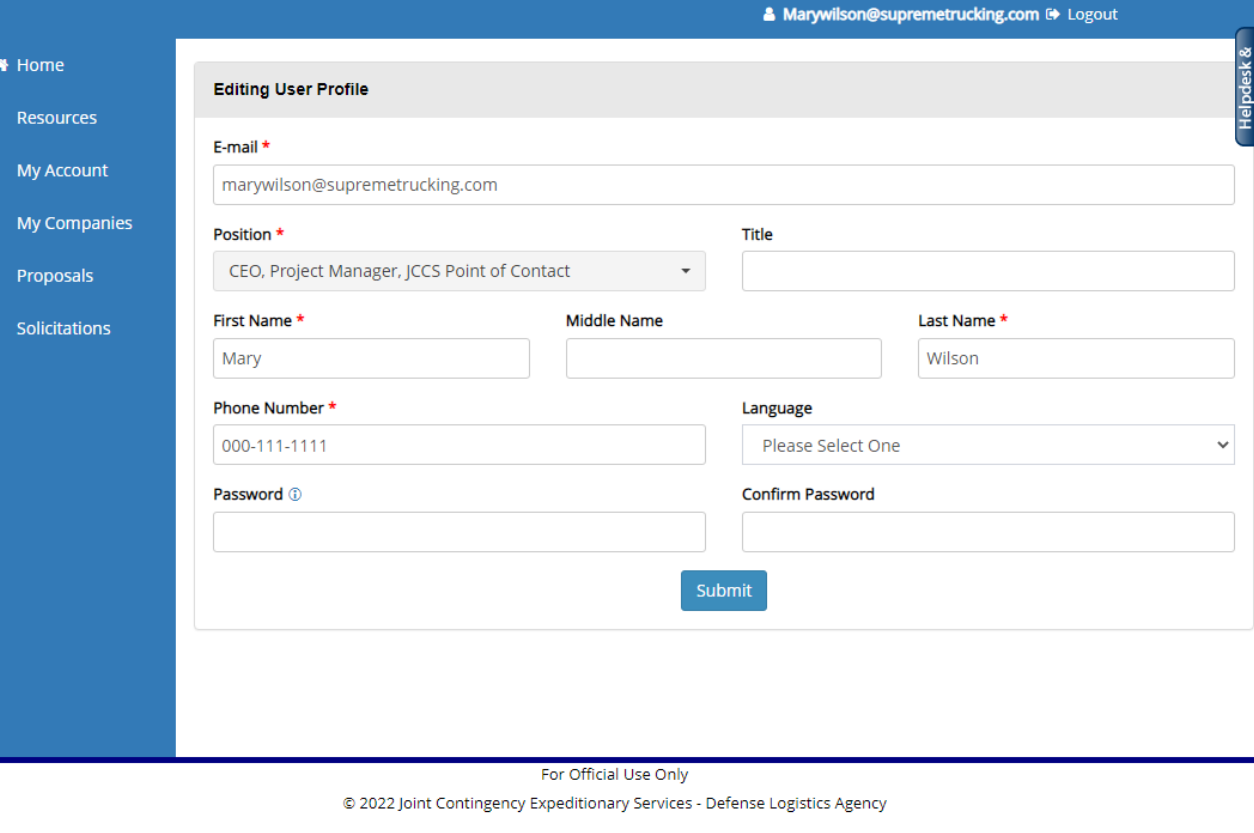

### Edit User Profile

- 1. Click **My Account.**
- 2. Edit whichever fields you would like to update.
- 3. Enter your password.
- 4. Click **Submit.**
- 5. You will receive a message confirming that your profile has been updated.

# My **Companies**

- 1. This page allows you to manage the company or companies added to your user account.
- **2. Roles:** Each company can have more than one person assigned to manage it. If you have multiple persons managing your company, you will notice they have a different **POC Type.**
	- The **company administrator** is allowed to edit the company profile *and* give other users permission to edit the profile.
	- A **Point of Contact** can edit the company profile, but cannot give other users permission to access it.
- 3. You will be shown how to change the roles of these points of contact later in this section.

### **Joint Contingency Contracting System**

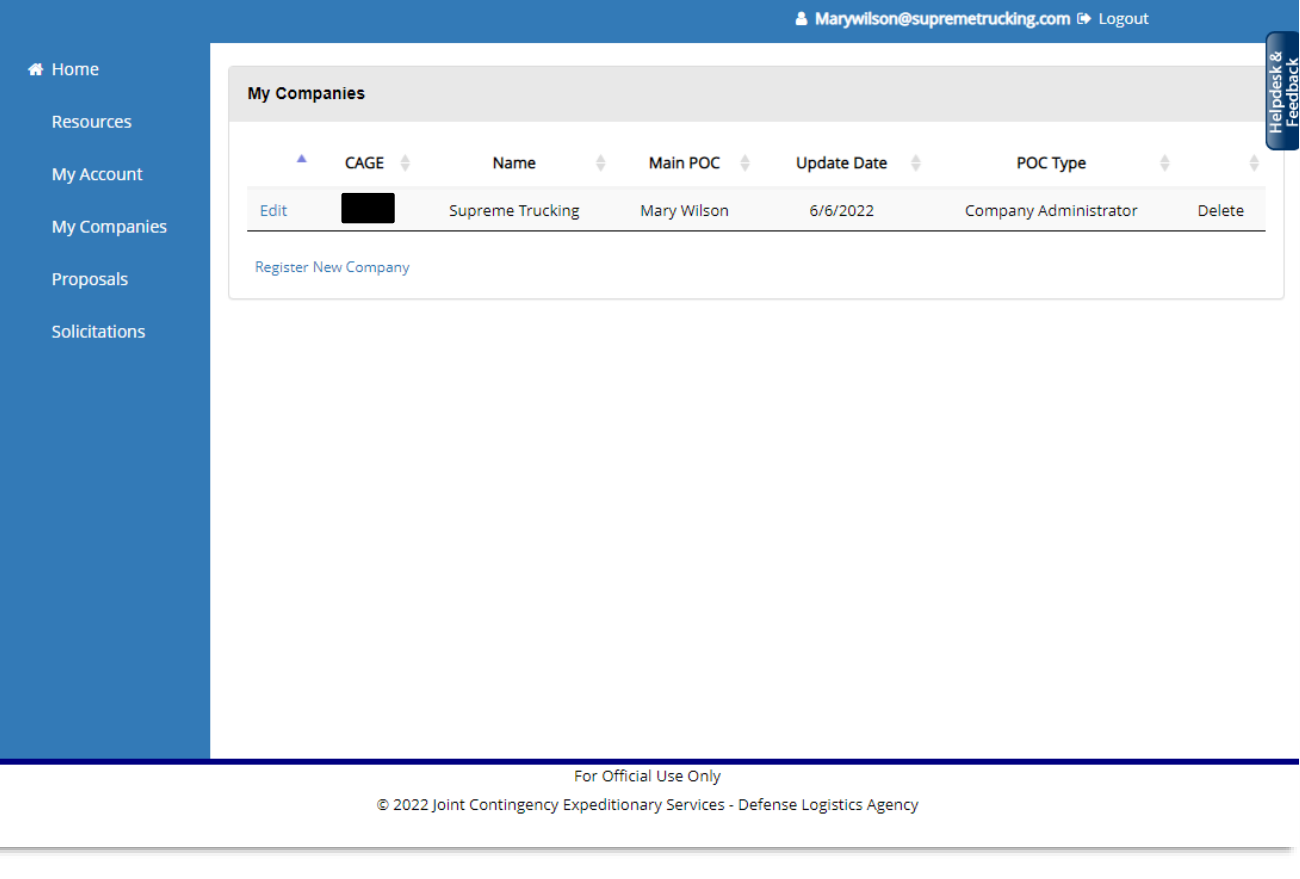

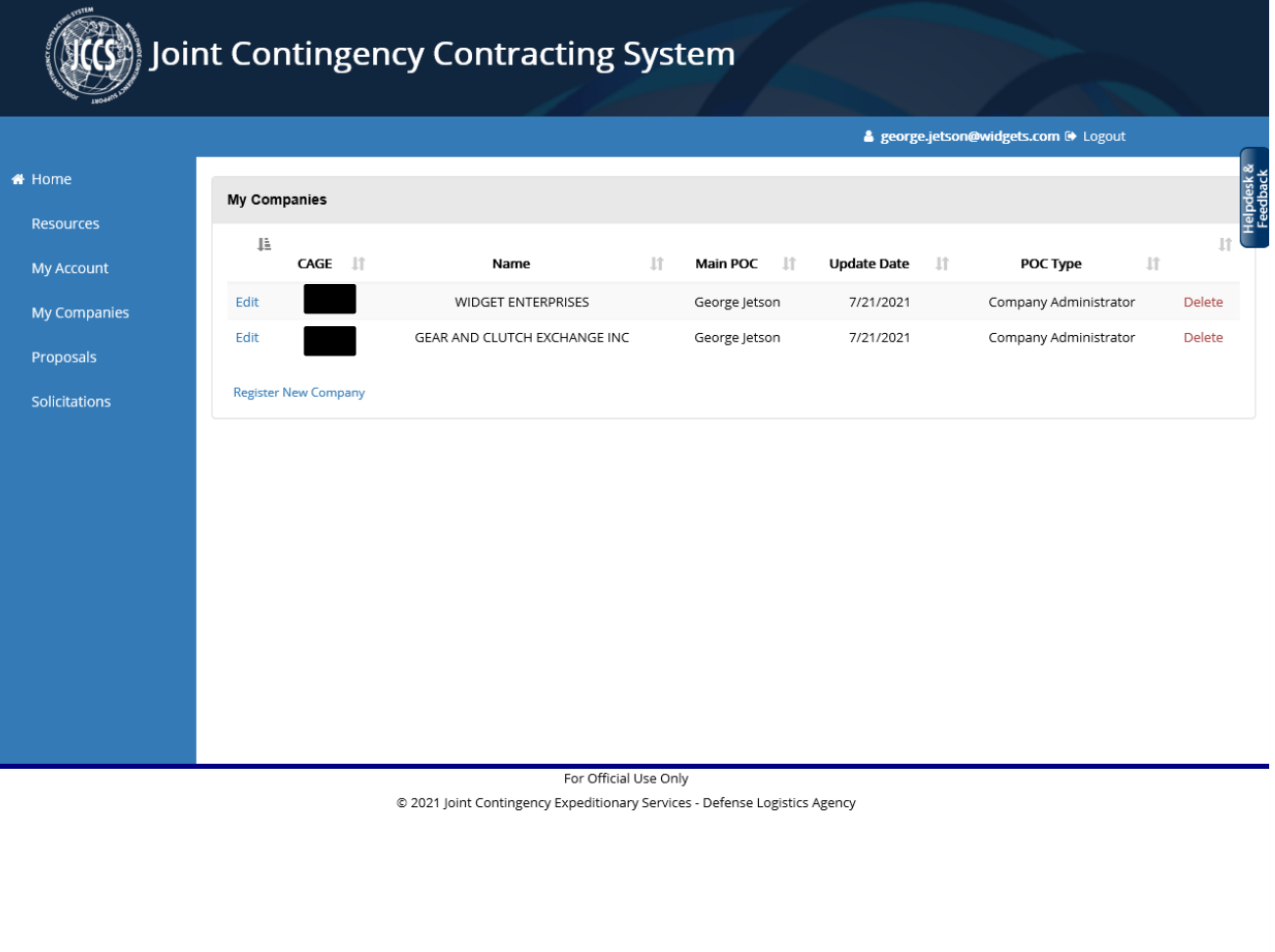

### My **Companies**

- 1. JCCS allows one person to manage multiple companies.
- 2. Click **Register New Company** to add a new company to the system. We will show you in future slides how to add additional points of contact to an existing company.

# Add New **Company**

- 1. If you want to add a new company *which is not already registered in JCCS*  to your user profile*,* click **Register New Company.**
- 2. If you have CAGE code, enter it; if you leave the CAGE field blank, you will receive CAGE code instructions depending on the country you select.
- 3. Complete the rest of the registration fields and click **Save.**

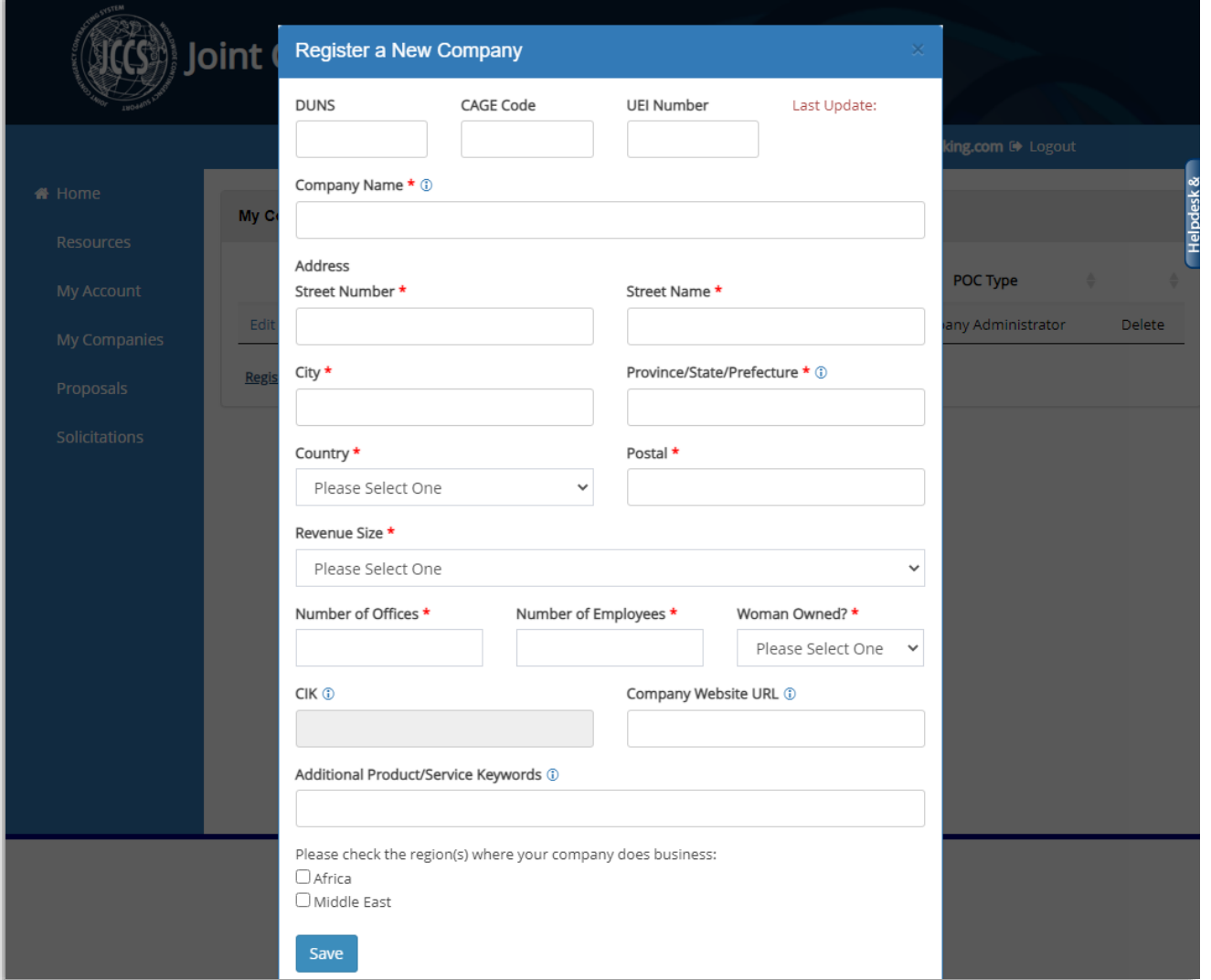

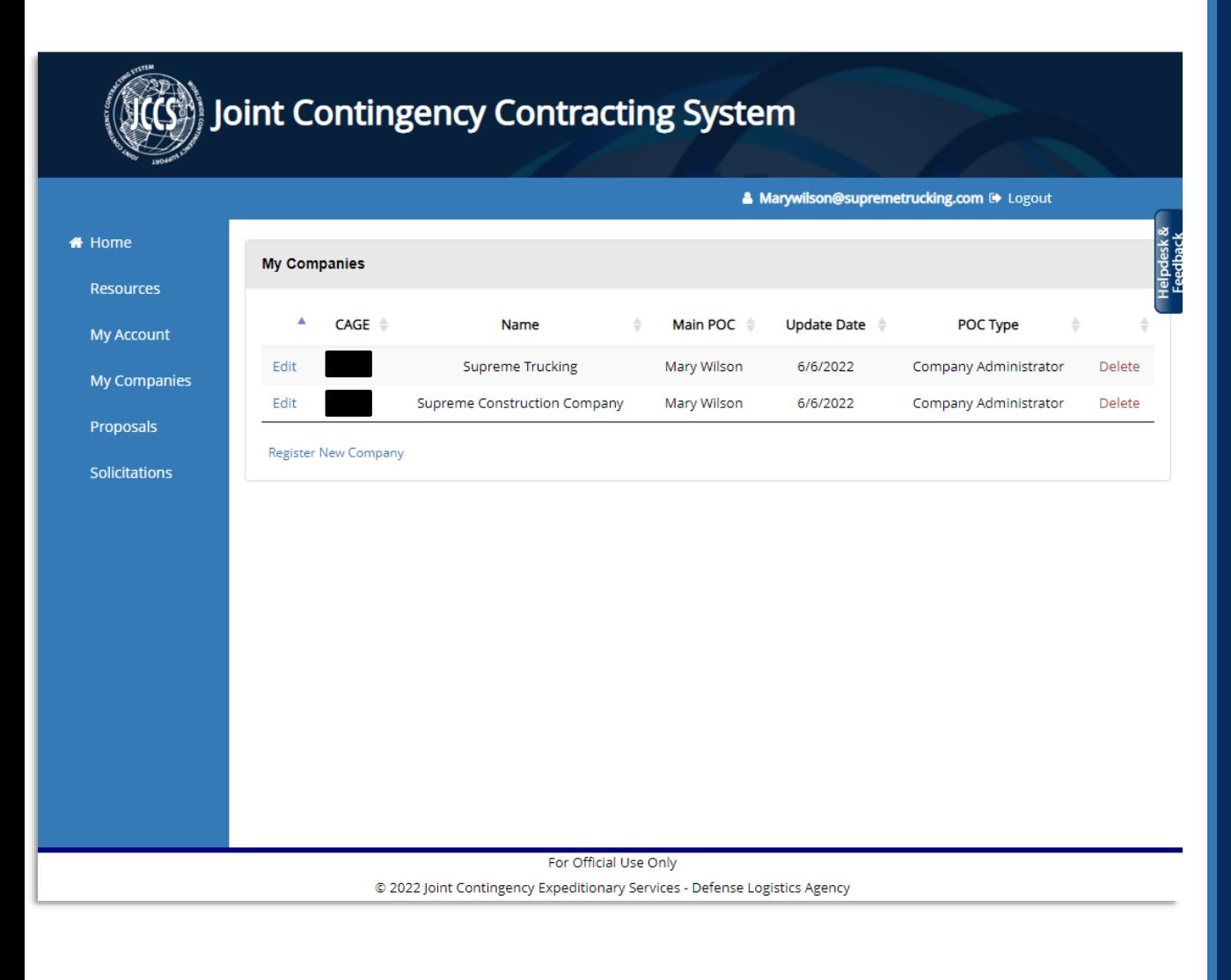

### **Company Added**

- 1. The second company has now been added to your profile.
- 2. Clicking **Delete** will remove the company from this list.
- 3. Click **Edit** to update a company.

### **Company** Profile

**1. Account Status:** This section explains where your account is in the review process. Click each tooltip to see a full description of the status and what you need to do to complete it.

**#** Home Resou **My Aco** My Co Propo: Solicita

- **2. Company Profile:** This is the basic company information you entered at registration.
- **3. Business Class:** Selecting the correct business classes will help contract offices find your company.
- **4. Company Contacts:** Manage the people allowed to make changes to this company's information.
- **5. Company Correspondence:** Messages from contract office personnel about your company.
- **6. Questionnaire Manager:** Questionnaires about your company.
- **7. Document Manager:** A list of all the documents you have uploaded about this company and its personnel.

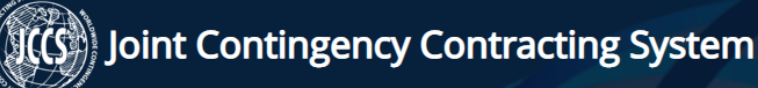

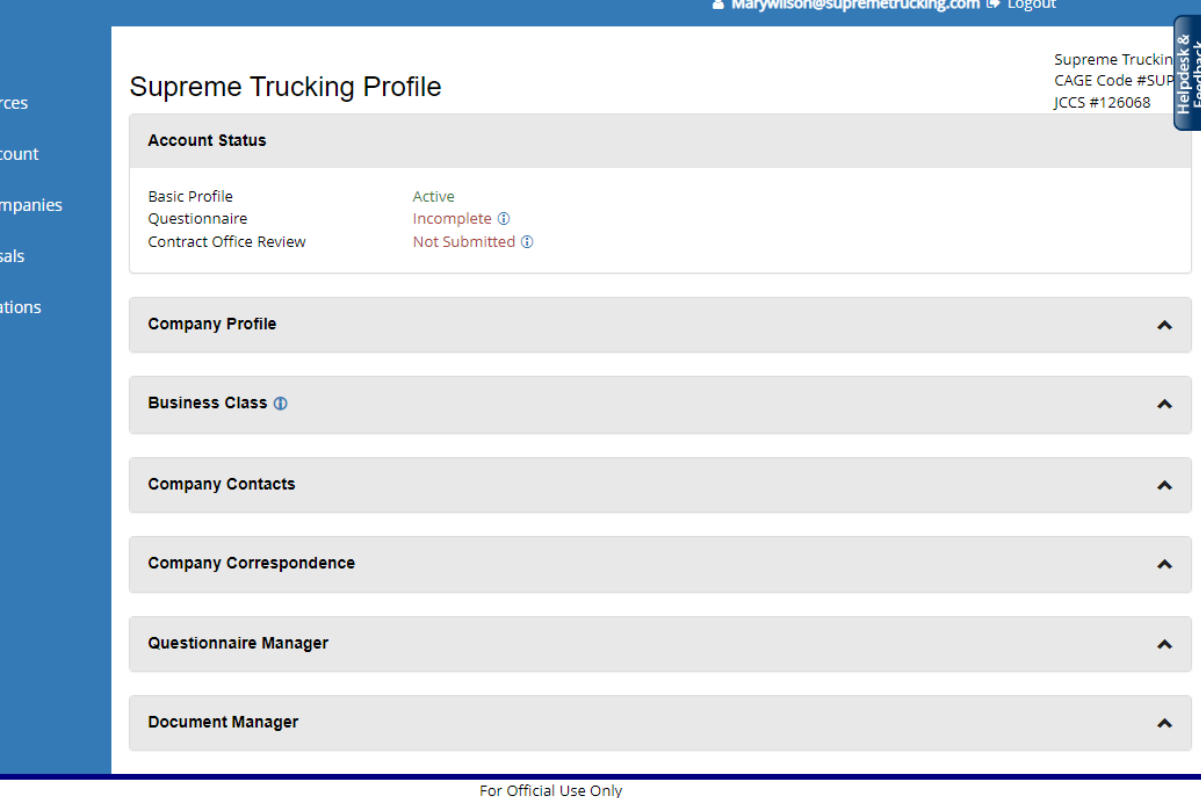

© 2022 Joint Contingency Expeditionary Services - Defense Logistics Agency

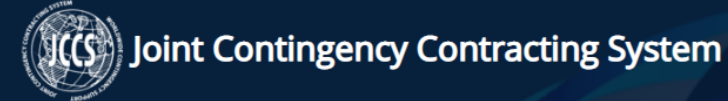

Home Resour My Aco My Co Propo: Solicita

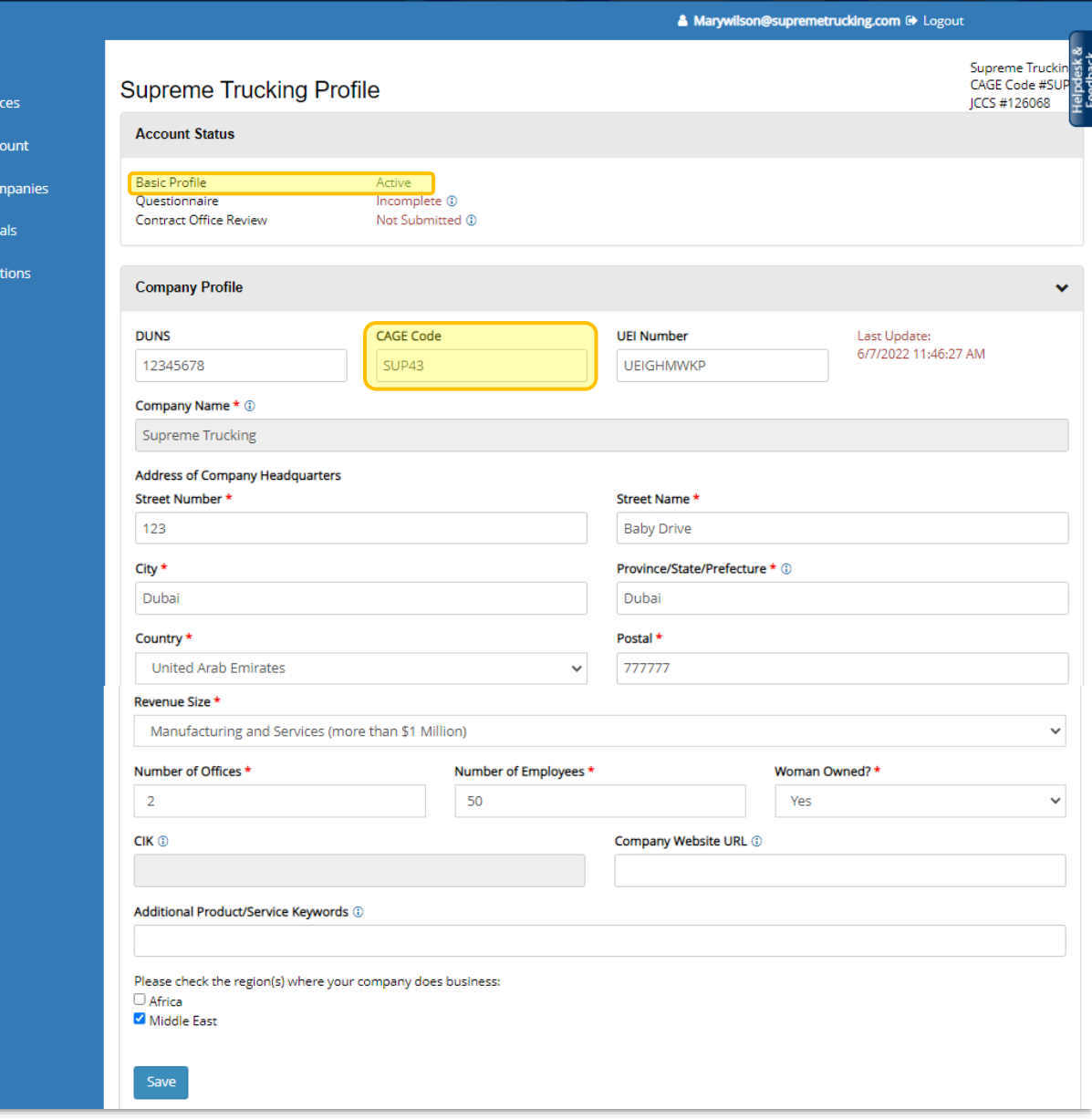

### Edit Company Profile

- 1. Click on section header to expand the Company Profile section.
- **2. CAGE Code Update:** If you entered your CAGE code on registration, your basic profile status will be marked as **Active.** If you enter your CAGE Code after registration, the system will run a check to make sure it is a unique CAGE code in the JCCS system and if it is, mark your account as Active.
- 3. If any other updates are required to your profile, enter them and click **Save.**

### **Business Classes**

**Business Classes** help contract office personnel search for your business. You can select as many business classes are applicable to your business, but keep in mind if you select *all* business classes, you will make the search results less effective for everyone and contract officers will be less likely to consider you for the work your company actually does.

Click **Edit** next to one of the business classes to add subclasses to your company.

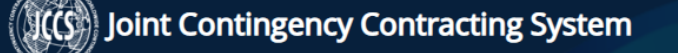

\* Home Resources My Account My Companies Proposals Solicitations

#### & Marywilson@supremetrucking.com <> Logout

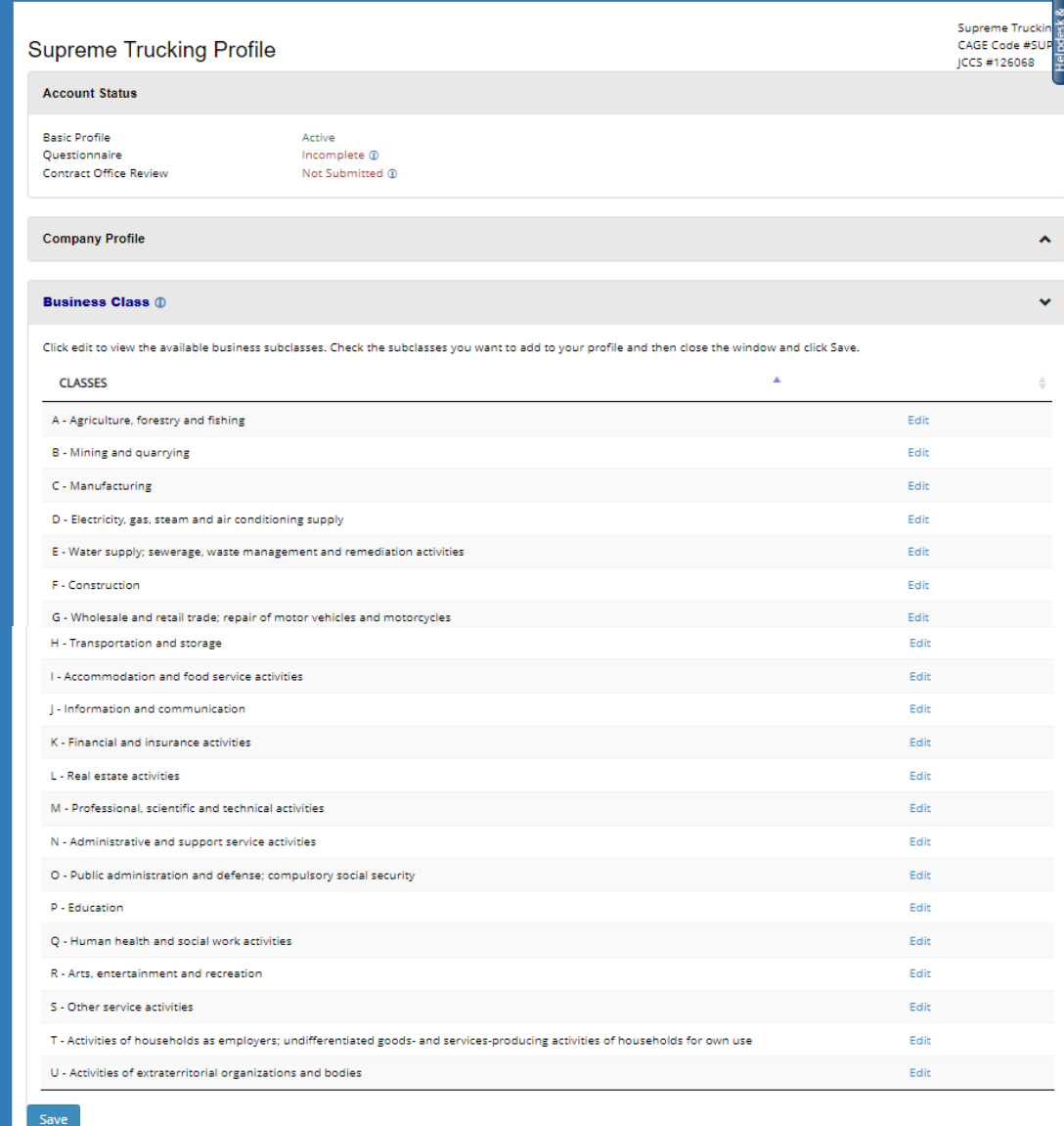

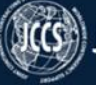

### Joint Contingency Contracting System

Accou

Basic Pr

Questio Contrad

J - Information and communication

K - Financial and insurance activities

L - Real estate activities

P - Education

 $R - A$ 

 $5 - 0$ 

 $U - A$ 

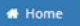

Resources

My Account

**My Companies** 

Proposals

Solicitations

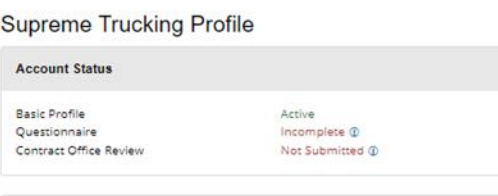

#### Add-Edit-Remove Business Classifications - Class H **Company Profile** 4911 - Passenger rail transport, interurban **Business Class 1**  $\Box$ 4912 - Freight rail transport 4921 - Urban and suburban passenger land transport Click edit to view the available business subclasses. Check the subclasses you want to add to y  $\Box$  $\hfill \square$ 4922 - Other passenger land transport **CLASSES** 4923 - Freight transport by road M A - Agriculture, forestry and fishing  $\Box$ 4930 - Transport via pipeline B - Mining and quarrying  $\Box$ 5011 - Sea and coastal passenger water transport C - Manufacturing  $\Box$ 5012 - Sea and coastal freight water transport D - Electricity, gas, steam and air conditioning supply 5021 - Inland passenger water transport E - Water supply; sewerage, waste management and remediation activities 5022 - Inland freight water transport  $\Box$ F - Construction  $\Box$ 5110 - Passenger air transport G - Wholesale and retail trade; repair of motor vehicles and motorcycles H - Transportation and storage 5120 - Freight air transport I - Accommodation and food service activities  $\Box$ 5210 - Warehousing and storage

 $\Box$ 5221 - Service activities incidental to land transportation  $\Box$ 5222 - Service activities incidental to water transportation 5223 - Service activities incidental to air transportation  $\Box$ M - Professional, scientific and technical activities  $\overline{\mathbf{v}}$ 5224 - Cargo handling 5229 - Other transportation support activities N - Administrative and support service activities  $\overline{\mathbf{v}}$ 5310 - Postal activities O - Public administration and defense; compulsory social security 5320 - Courier activities

& Marywilson@supremetrucking.com @ Logout

Supreme Truckin CAGE Code #SUP

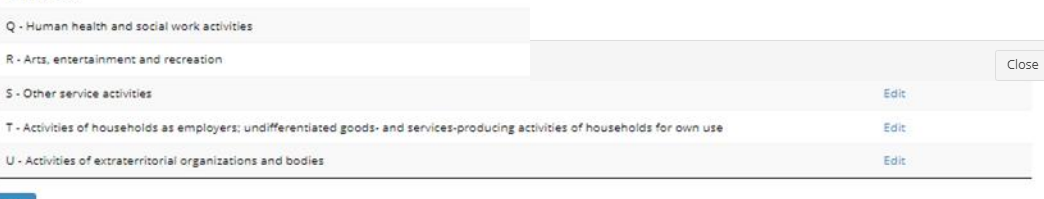

# Add/Edit/ Remove Class

1. A window will appear where you can check and uncheck all applicable subclasses. The subclass will automatically save to your profile; you do not need to click a save button.

### **Company Contacts**

- 1. The Company Contacts section is where you can view the JCCS users you have given permission to update your company.
- 2. You can also click **Add New Contact** to add a new user to this account.
- 3. Enter their email address and click **Send Invitation.**
- 4. If they are currently a user in the system, they will receive an emailed invitation to manage this company. Clicking the link in the email will add this company to their list of available companies to manage.
- 5. If they are not currently a JCCS user, they will receive an email with a link that will open a blank user profile. Upon completing their user profile, they will be allowed to access and edit this company's profile.

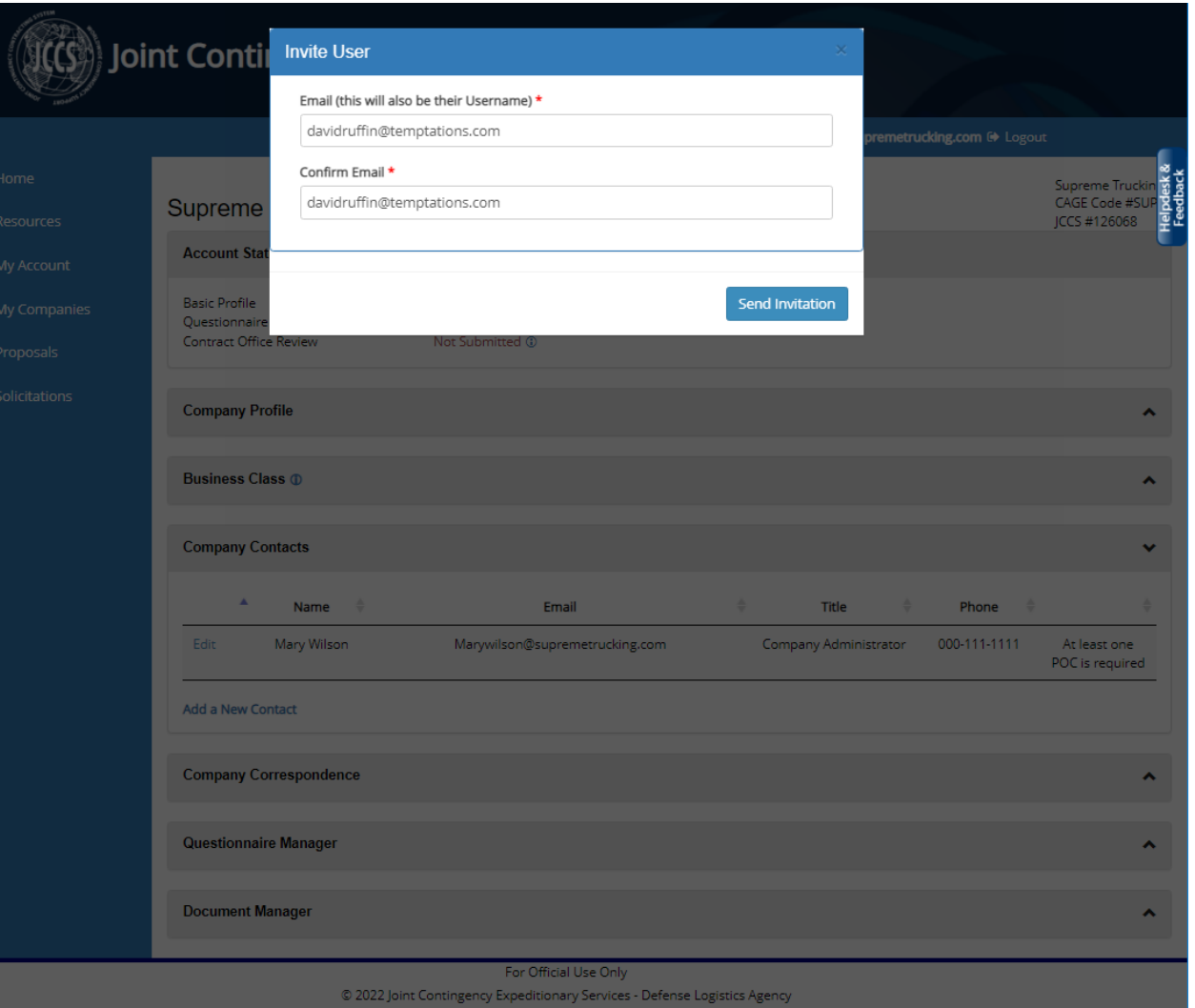

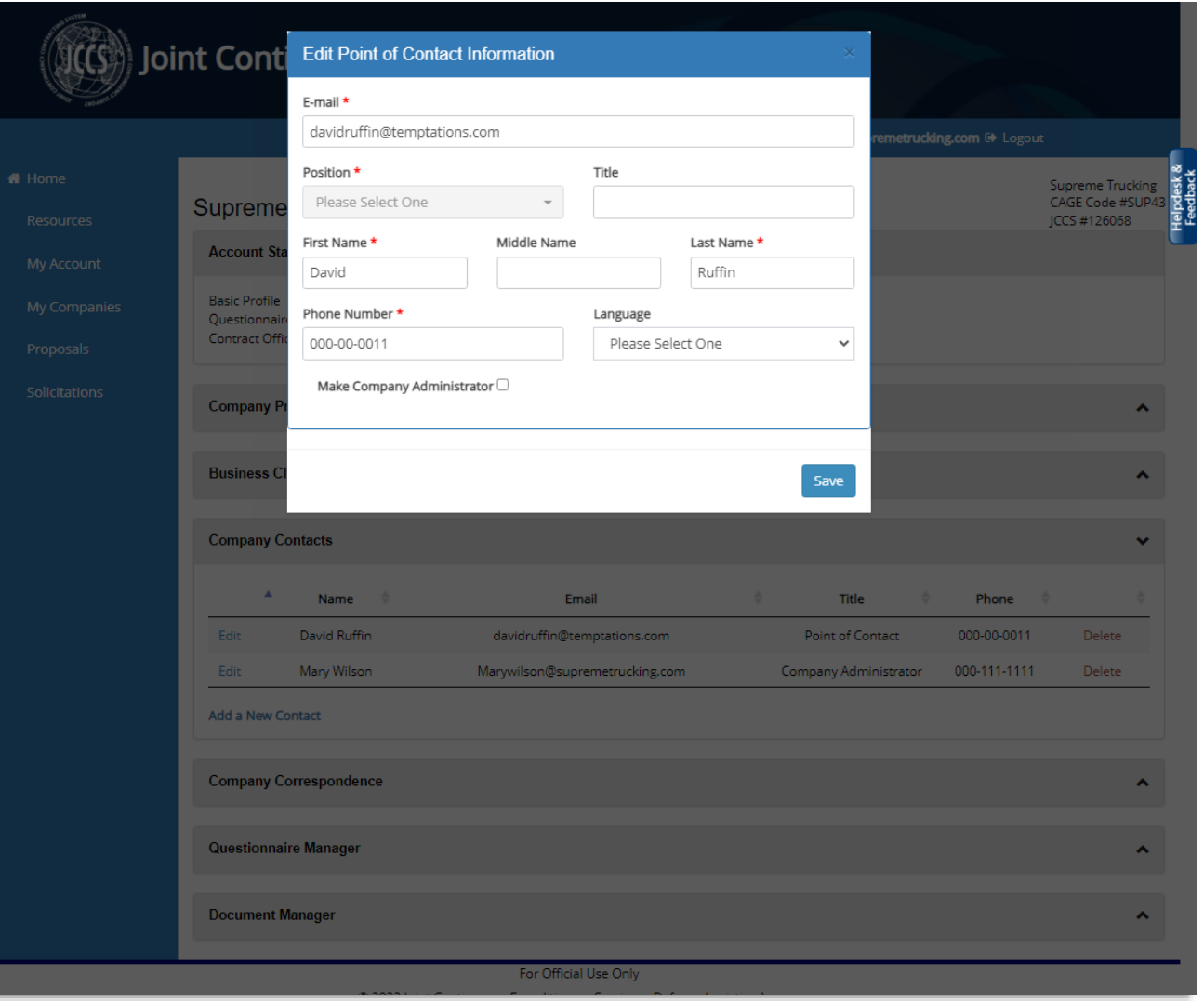

#### DLA/JCXS JOINT CONTINGENCY CONTRACTING SYSTEM **Example 20 additional contacts.** -UNCLASSIFIED-

15

# Edit Contact **Permissions**

- 1. If you are the current company administrator, you can transfer that authority to another point of contact by clicking **Edit** beside their name.
- 2. A window will appear. Check **Make Company Administrator.**
- 3. That user will receive an email advising them that they have been granted company administrator rights to this company.
- 4. You will still remain a point of contact for this company and can still edit its profile, but you will not be able to invite

### **Delete Contact**

- 1. To remove a user from this company, click **Delete.**
- 2. A message will appear explaining that this user will no longer be able to edit *this* company, but if they are a POC for other companies, they will still be able to edit those.
- 3. Click **I understand and wish to proceed.**
- 4. The removed person will receive an email advising them that they will no longer be able to edit this company.

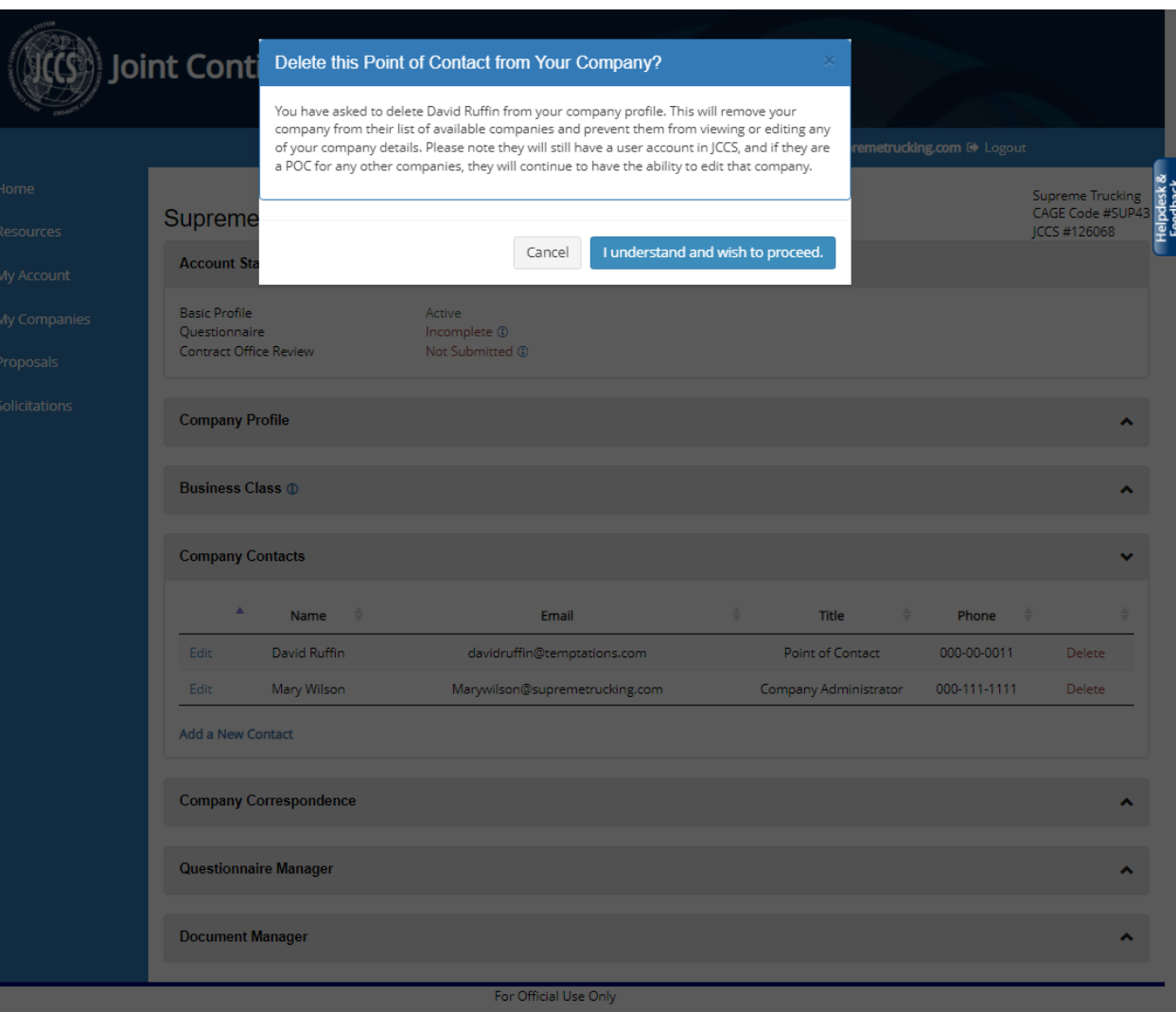

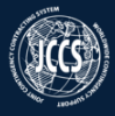

### $\left(\!\!\left\{\!\!\left\{\!\!\left\{\!\!\left\{\right\}\!\!\right\}\!\!\right\}\!\!\right)$  Joint Contingency Contracting System

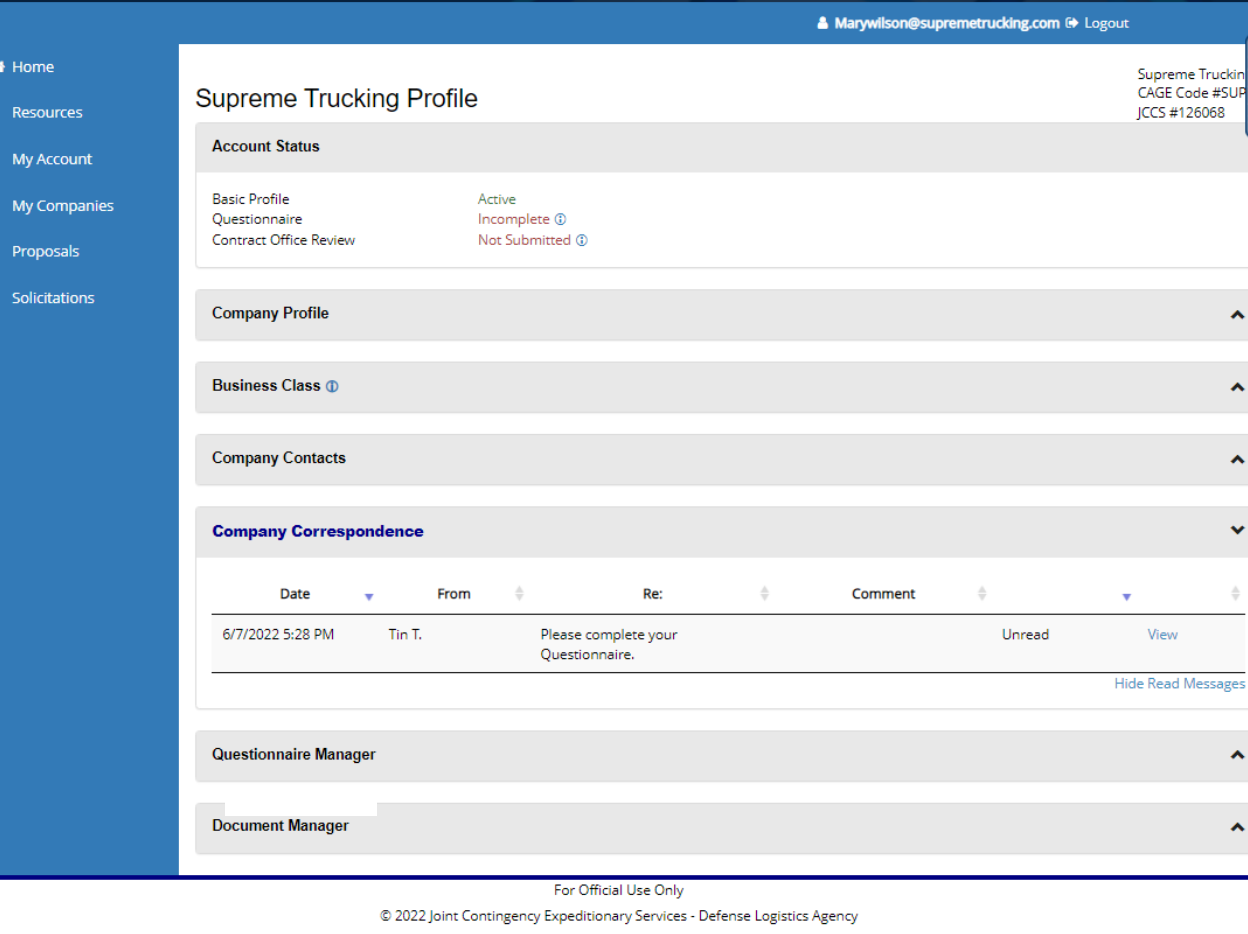

### **Company Correspondence**

- 1. Company Correspondence allows contract office personnel to message your company. Everyone who is a contact for this company will be able to see and reply to messages.
- 2. New messages will appear in this section.
- 3. View old messages by clicking **Hide Read Messages.**
- 4. Click **View** to open an individual message.

# Reply to Message

- 1. You can reply to a message by typing your response into the **Reply** field and then clicking **Send Reply.**
- 2. Note also that you can attach documents to messages.
- **3. Note:** JCCS currently does not send notifications when a new message is sent to your company.

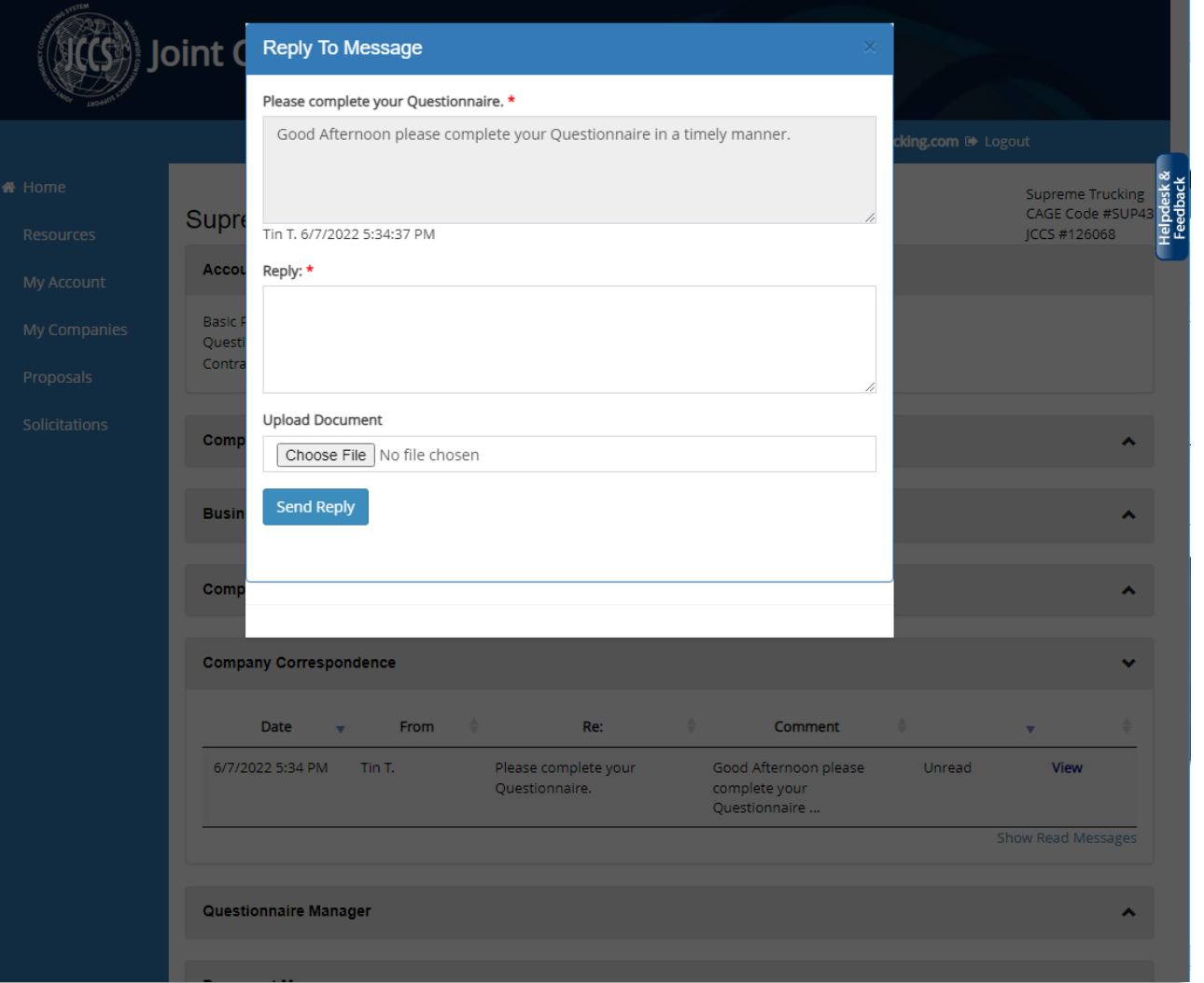